## **Инструкция за ползване на електронна поща в системата на ИСЕП през Web достъп**

1. Отворете браузъра Internet Explorer и в полето за адрес напишете или копирайте следният адрес:

## **<https://mbox.egov.bg/exchange>**

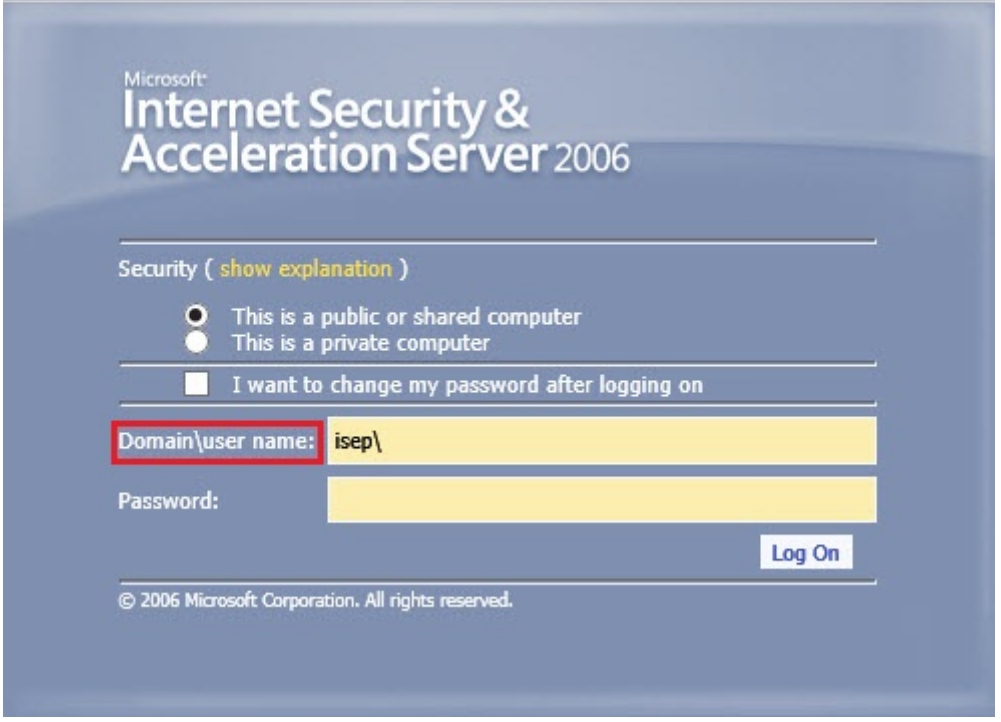

2. Добавете го в **Compatibility View mode**

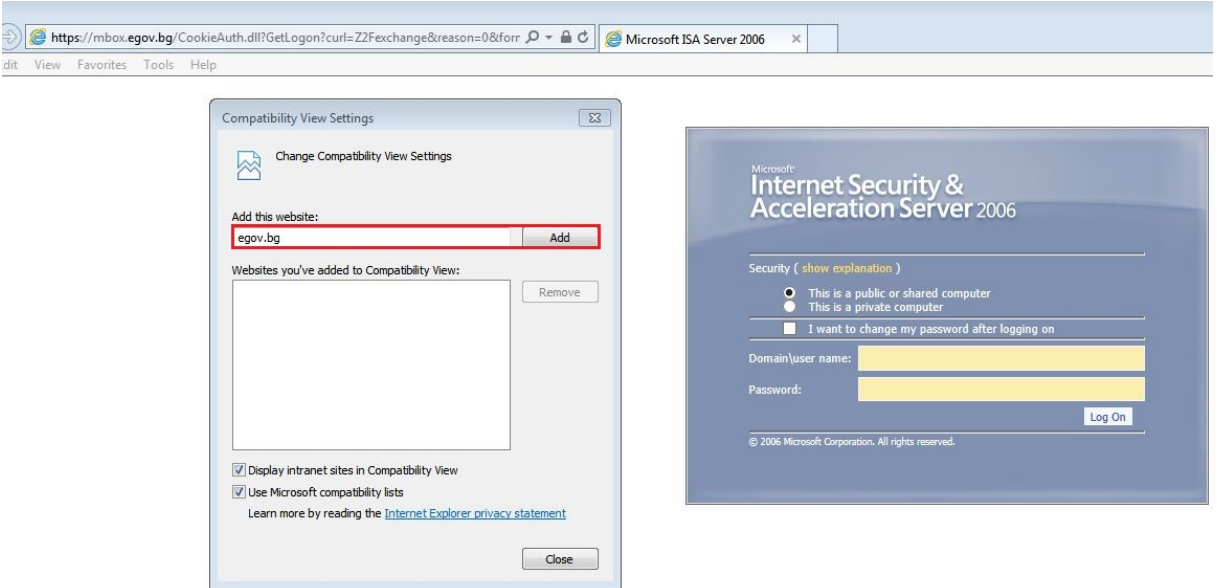

3. В полето **Domain\username** се въвежда isep\потребителското име, в полето **Password** се въвежда паролата и се натиска **Log On**.

*Domain\user name***: isep**\потребителско име *Password:* паролата в момента

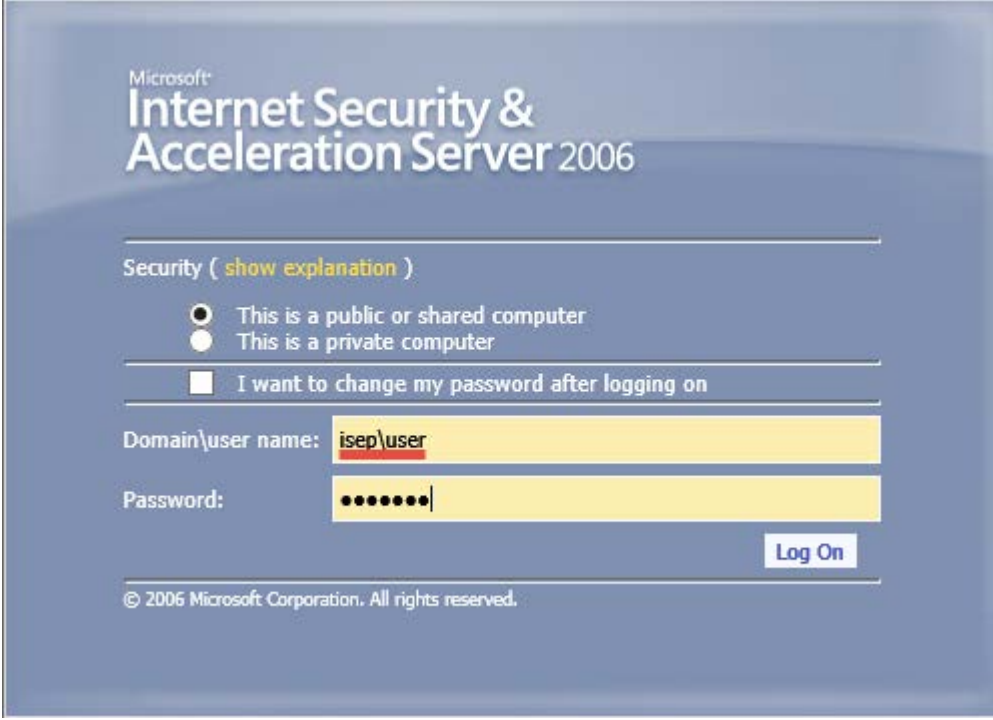

4. Ако работите от личен компютър, препоръчително е да се маркира **This is a private computer**

5. Така изглежда прозорецът на потребителя на електронна поща през Web достъп:

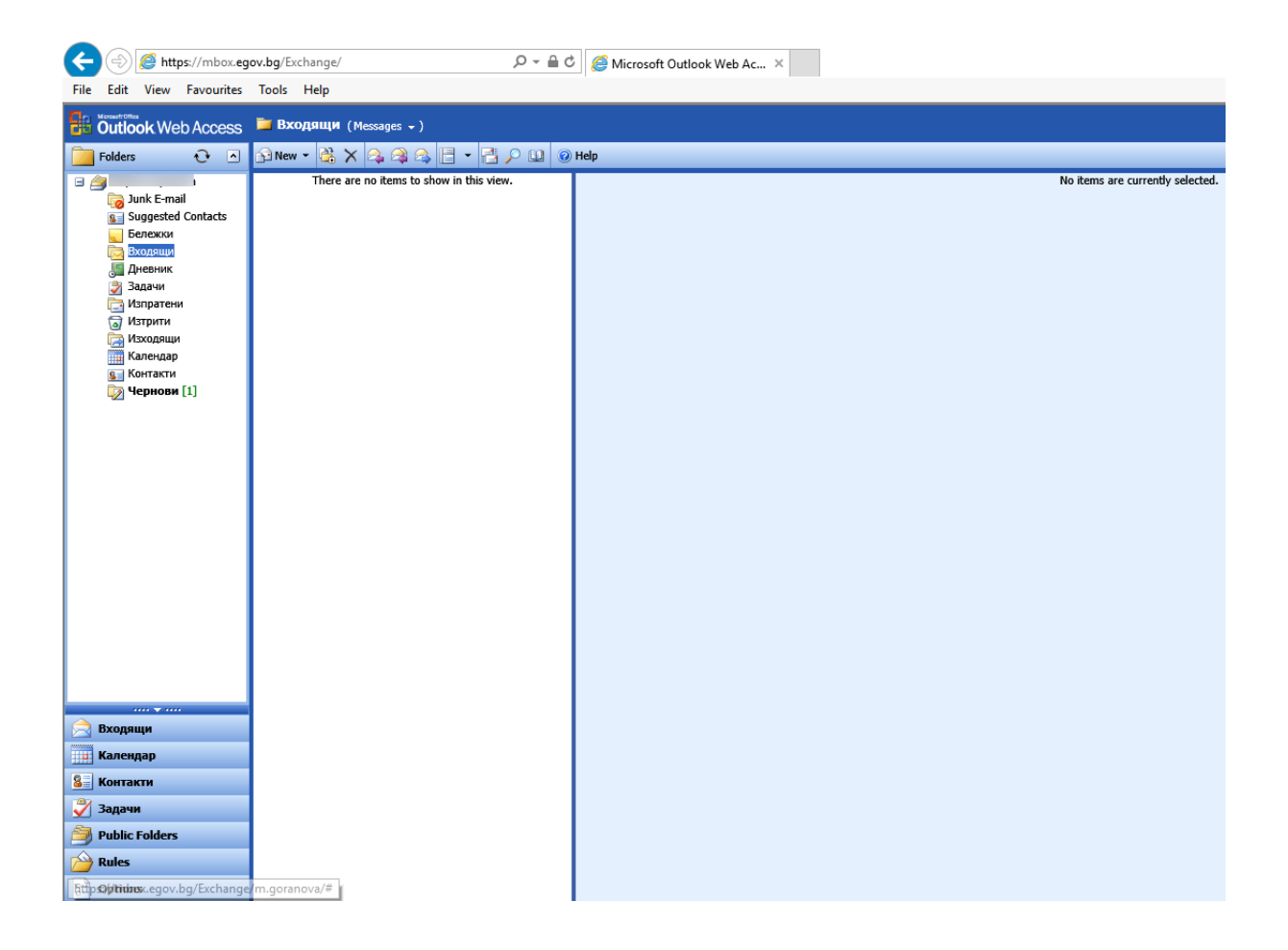

## 6. **Процедура за смяна парола на пощата:**

7. Отворете браузъра Internet Explorer и в полето за адрес напишете или копирайте следният адрес:

**<https://mbox.egov.bg/exchange>**

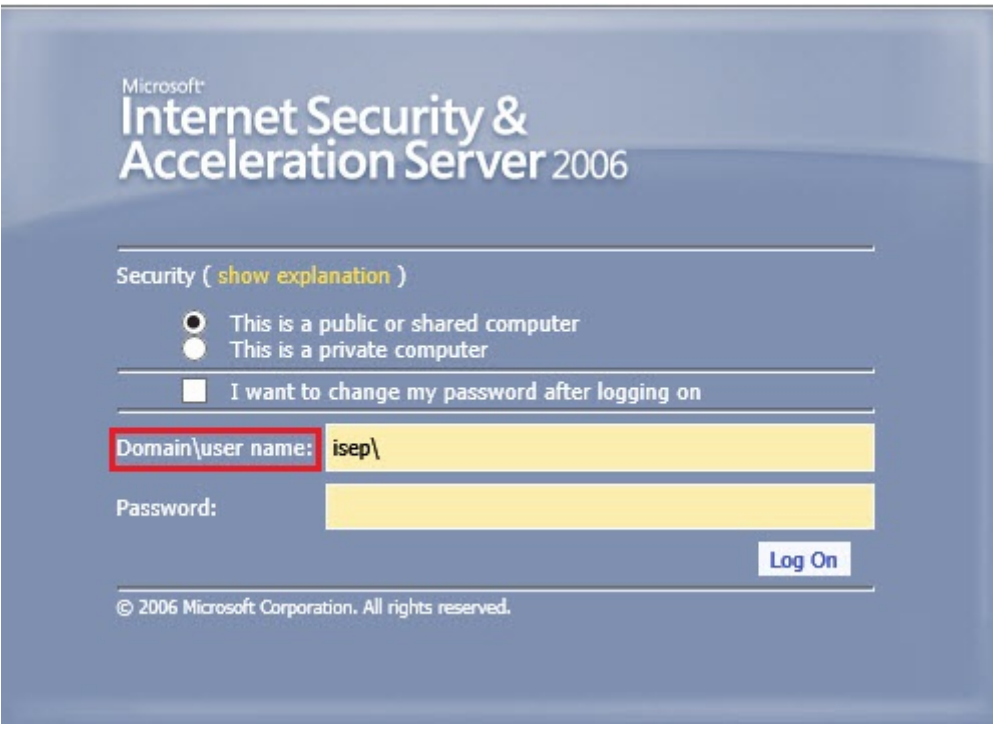

В полето **Domain\username** се въвежда isep\потребителското име, в полето **Password** се въвежда паролата

8. Маркира се полето: **"I want to change my password after logging on"**

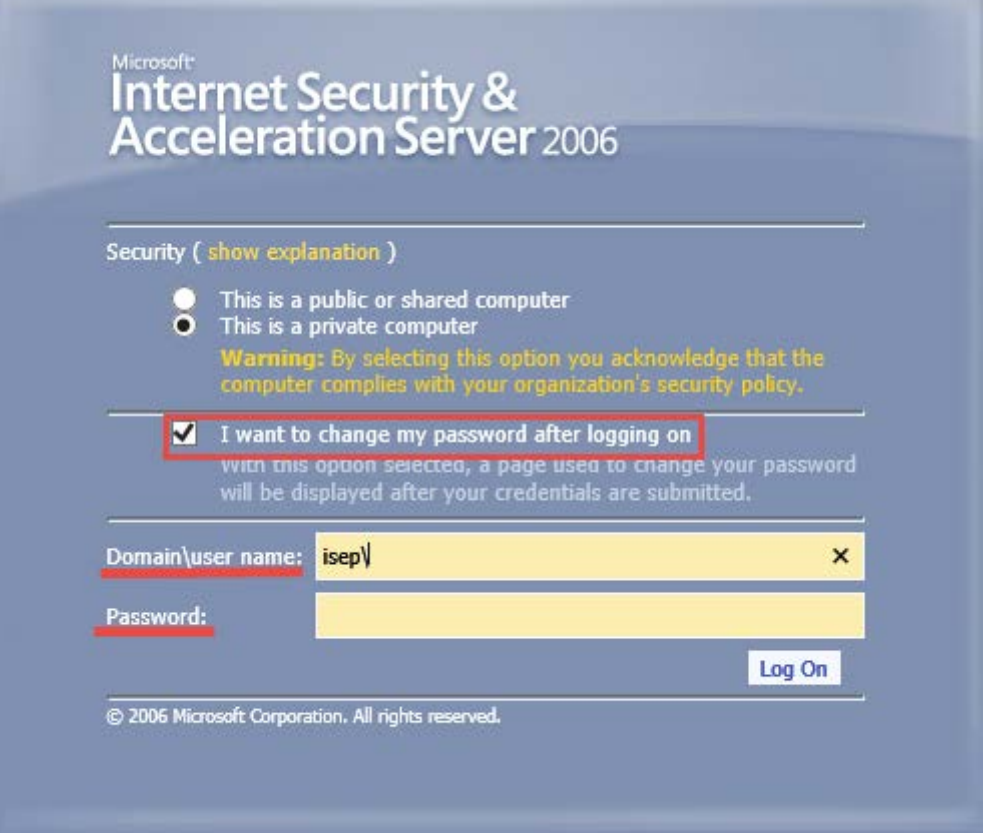

Въвежда се потребителското име в следният формат:

*Domain\user name***: isep**\потребителско име *Password:* паролата в момента

9. Въвежда се сегашната парола, и след това новата парола 2 пъти, след което се натиска бутона " Change Password"

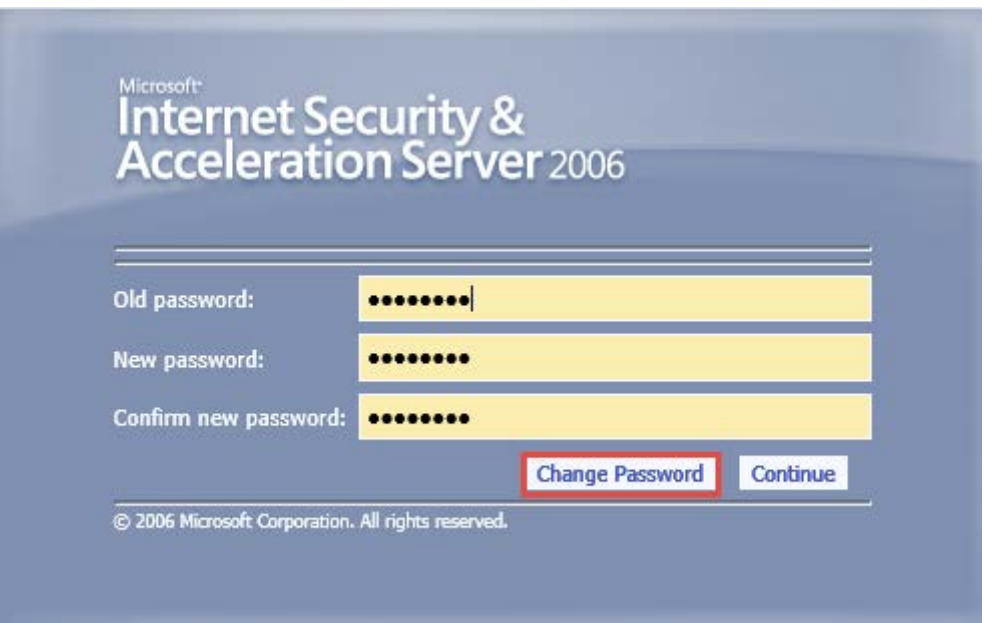

10. При успешно сменена парола излиза съобщението:

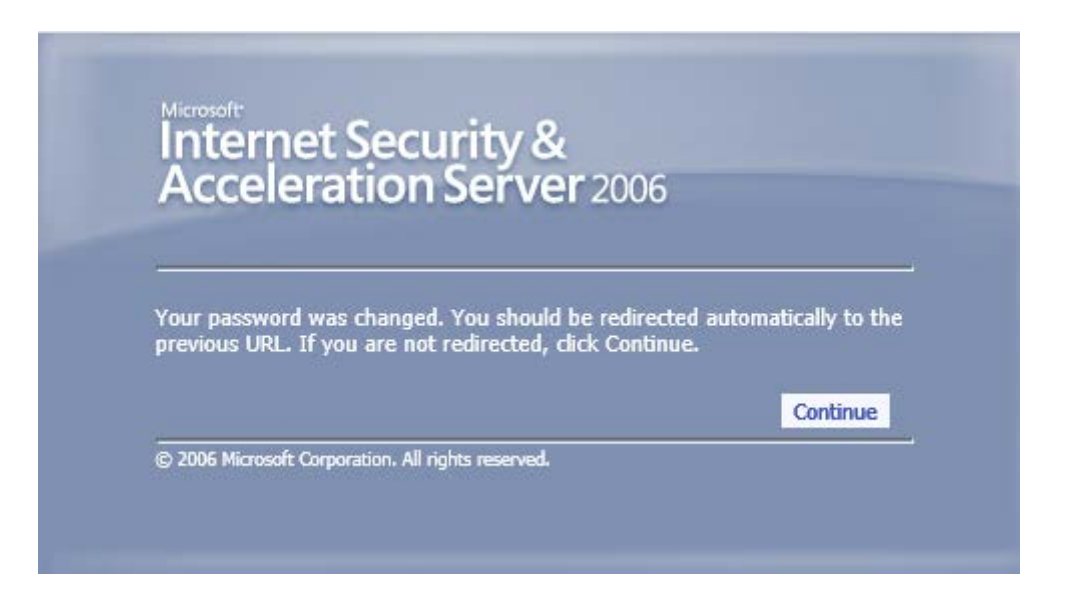

- 11. Паролата може да бъде сменена от потребителя само веднъж в рамките на 24 часа.
- 12. Минималната дължина на паролата е необходимо да бъде 6 символа.